A. Select the Available Network tab of the pop-up utility window.

**B.** Select your Wi-Fi network and click **Connect**. The connection status can be viewed on the Link Status screen.

#### Option 1: Via TP-LINK Utility

300Mbps High Gain Wireless USB Adapter MODEL NO. TL-WN822N

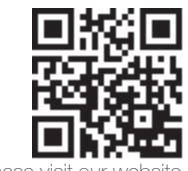

#### Option 2: Via Wi-Fi Protected Setup (WPS)

For more information, please http://www.tp-link.com

- A. Press the WPS button on your router.
- **B.** Within 2 minutes, press and hold the WPS button on the adapter until the following screen appears.

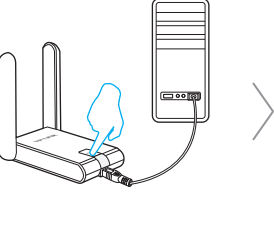

C. When you are prompted "WPS Protocol Finished", click OK.

# **Quick Installation Guide**

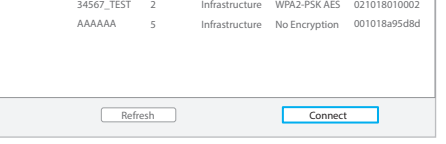

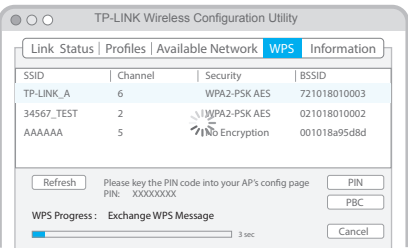

#### For Mac OS X

Click  $\tilde{M}$  or  $\tilde{M}$  (Network icon) on the taskbar, select your Wi-Fi network, and click Connect.

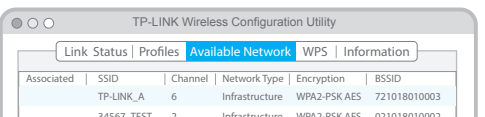

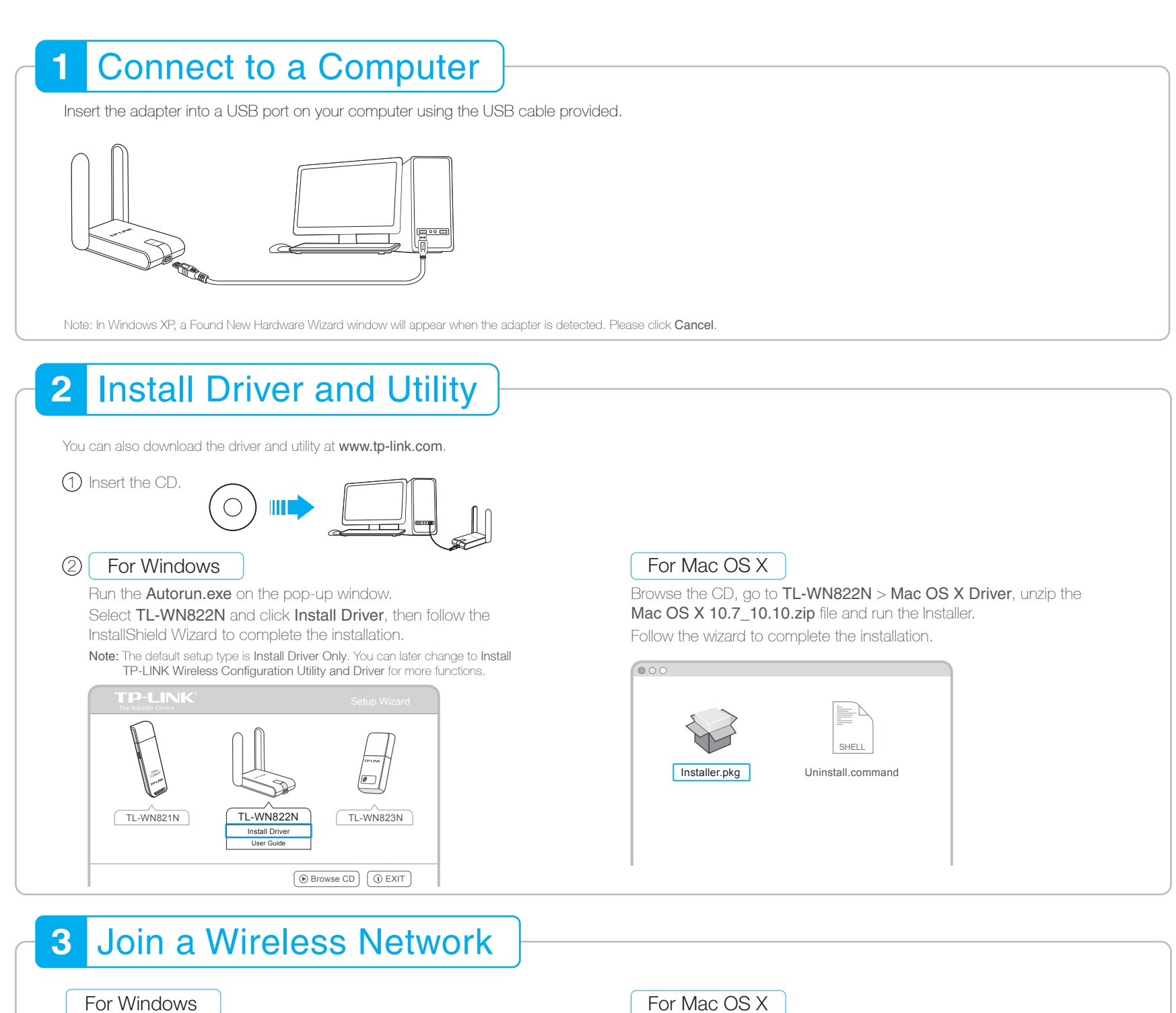

#### Option 2: Via TP-LINK Utility

Select your Wi-Fi network from the utility window and click Connect. The symbol  $\mathbf{\Omega}$  indicates a successful connection.

### Option 1: Via Windows Wireless Utility

Note: In Windows XP, if you have installed TP-LINK Utility, you need to close TP-LINK Utility before using Windows Wireless Utility.

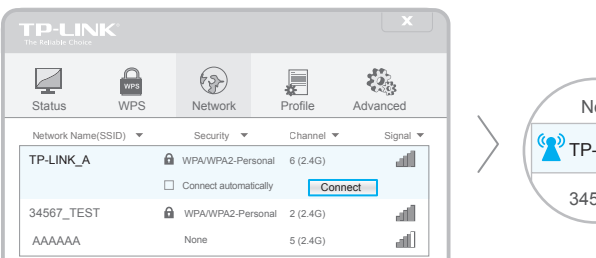

## $67$ \_TE etwork  $LINK_A$

#### Option 3: Via Wi-Fi Protected Setup (WPS)

- A. Press the WPS button on your router.
- **B.** Within 2 minutes, press and hold the WPS button on the adapter until the following screen appears.

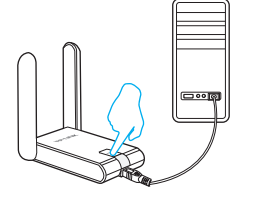

C. When you are prompted "Successfully connected to the network by WPS!", click OK.

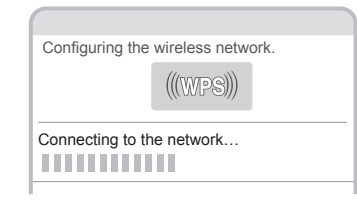